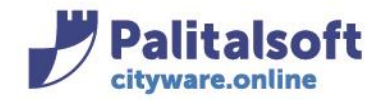

**PALITALSOFT s.r.l.** Via Brodolini, 12 60035 - Jesi (AN) info@palitasoft.it

T. +39 0731 22911 F. +39 0731 229191 www.palitalsoft.it

# • **Oggetto: Comunicazione n.10 / 2019 - Operazioni di apertura nuovo esercizio**

### **Jesi 24/12/2019**

### **1) PRIMA FASE: da eseguirsi dall'esercizio 2019**

**Apertura e aggiornamento esercizio 2020:** serve per aggiornare le tabelle della finanziaria (iva, ritenute, ecc) in modo che tutte le impostazioni fatte sul 2019 vengano copiate anche sul 2020; viene aggiornata anche l'anagrafica dei capitoli in modo che i capitoli creati nel 2019 (da variazioni) siano copiati (se non già fatto prima) sul 2020; gli altri, soprattutto se già approvato il bilancio 2020-2022, rimarranno invariati; se si volesse invece aggiornare anche le anagrafiche dei capitoli sul 2020 basta impostare a **"1"** l'ultimo flag della sezione **"Aggiorna movimenti esistenti"** della videata che vedete sotto.

**Come procedere:** posizionarsi nell'esercizio anno 2019 scegliere >APERTURA - APERTURA BILANCIO DL118 - APERTURA NUOVO ESERCIZIO - Apertura nuovo esercizio.

Impostare la schermata che appare nel seguente modo (vedi figura sotto - TUTTE LE TABELLE DEVONO AVEREAVERELA SPUNTA e cliccare su "APERTURA"

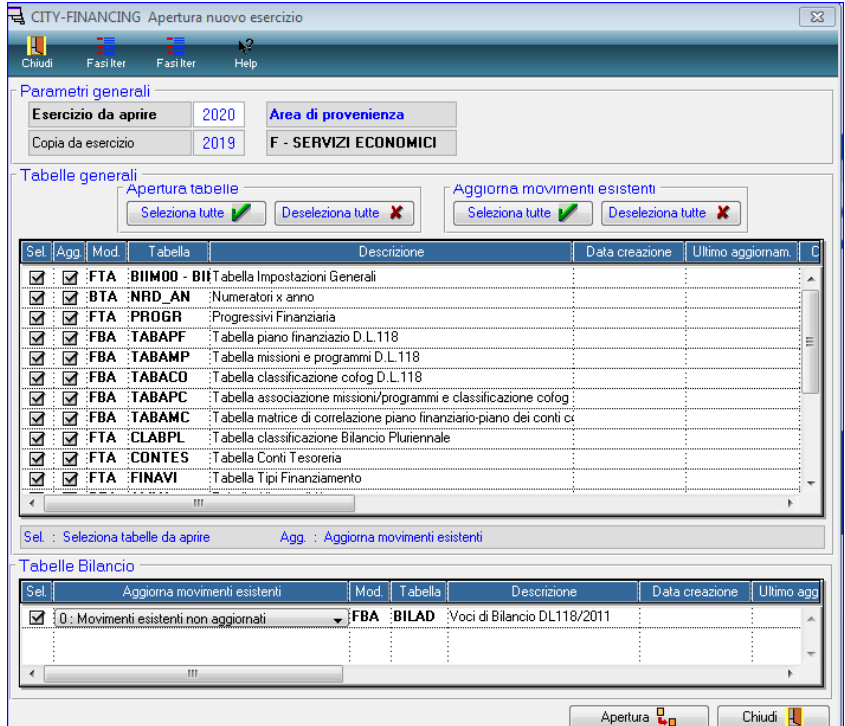

Alla fine dell'elaborazione (che durerà alcuni minuti) verrà prodotta la stampa con i risultati dell'aggiornamento

#### Sedi operative:

Via Paganini, 57 62018 Potenza Picena (MC) T +39 0733 688026

Via Tacito, 51/B 41123 Modena (MO) T +39 059 847006

Via Garibaldi, 1 20865 Usmate Velate (MB) T +39 039 6758001

P.Iva / C.F. 00994810430 Cap. Soc. € 135.000,00 i.v.

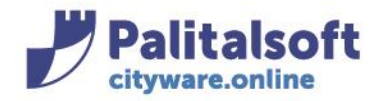

### **2) SECONDA FASE: da effettuarsi dall'esercizio 2019**: CHIUSURA IMPEGNI/ACCERTAMENTI

**A) Eseguire la chiusura Impegni/Accertamenti**: da CHIUSURA - CHIUSURA IMPEGNI e ACCERTAMENTI: cliccare su "Chiusura" lasciando tutto il resto inalterato: tale funzione permette di evitare di riportare sul 2020 tutti quegli impegni/accertamenti SALDATI (con disponibilità reale a ZERO) alla fine del 2019: gli impegni e accertamenti chiusi rimarranno visibili fino all'esercizio 2019 e non oltre.

Tale funzione potrà essere eseguita anche successivamente soprattutto dopo la chiusura del conto consuntivo.

# **N.B:**

Fate attenzione che, nel caso successivamente a questa operazione, dobbiate andare ad annullare una reversale legata ad una di questi accertamenti chiusi, per riaprire tale accertamento dovrete andare in modifica (da gestione accertamenti) e togliere il flag "accertamento chiuso" presente nel foglio "dati aggiuntivi".

# **3) TERZA FASE: da eseguirsi dall'esercizio 2019**: CHIUSURA ECONOMATO

Per gli Enti che gestiscono l'economato con Cityware ricordo che il rendiconto finale del 2019 dovrà essere fatto nell'esercizio 2019 con l'avvertenza di far creare SOLO le LIQUIDAZIONI e NON i MANDATI che verranno poi creati nel 2020 tramite la funzione "emissione mandati di pagamento".

# **4) QUARTA FASE: da eseguirsi dall'esercizio 2020**: AGGIORNAMENTO PIANO DEI CONTI, PIANO FINANZIARIO E MATRICE DI CORRELAZIONE

Questa fase (da fare sul 2020) permette di allineare il PDC, IL PF e la matrice di correlazione con gli ultimi aggiornamenti previsti dalla normativa (Arconet) e aggiornare pertanto i Piani Finanziari sul sistema Cityware :

**1) Verifica codifica Piano dei conti utilizzato ed importazione** (vedere schermata successiva): **occorre verificare la codifica adottata sul piano dei conti per la contabilità economico patriomoniale. La codifica dei conti deve essere rispettata con quella che trovate nella tabella piano dei conti (del 2019) presente nel menù tabelle – contabilità**.

Se in tale tabella sono presenti codici dal 01 al 09 la schermata sotto non deve essere variata e si deve solo cliccare su IMPORTA; **se invece i codici della tabella piano dei conti sono diversi, nella schermata successiva devono essere sostituiti con tali codici (es. Dal 31al 39 e poi cliccare su Importa**

# *Esempio struttura piano dei conti utilizzato dall'Ente*

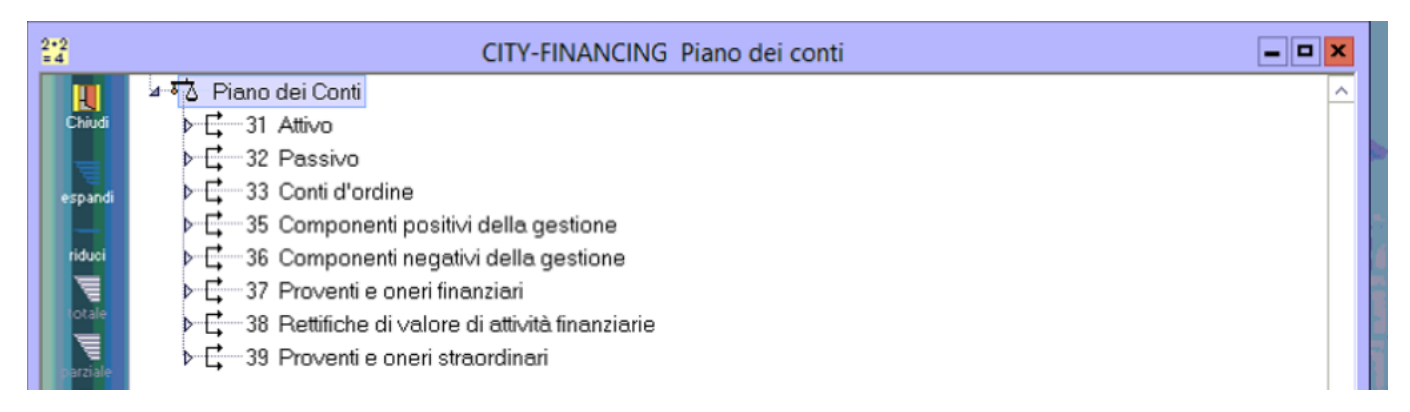

### Sedi operative:

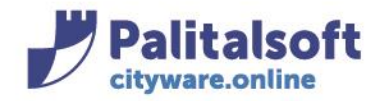

#### **PALITALSOFT s.r.l.** Via Brodolini, 12

60035 - Jesi (AN) info@palitasoft.it T. +39 0731 22911 F. +39 0731 229191 www.palitalsoft.it

# *Form aggiornamento Piano dei Conti*

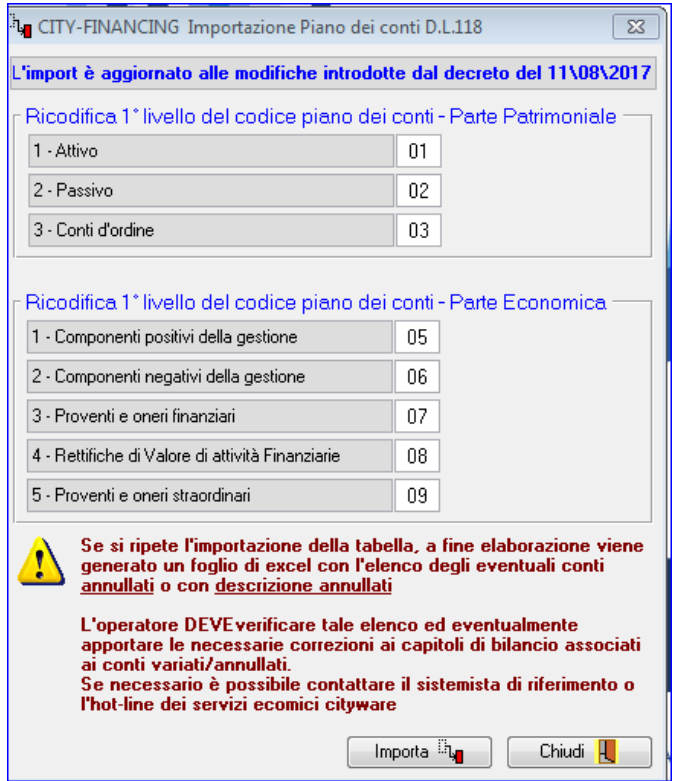

**ATTENZIONE:** si ribadisce che i codici specificati sopra indicati 01,02,03,ecc devono essere gli stessi di quelli presenti nella tabella PIANO DEI CONTI presente in tabelle - contabilità - nell'esercizio precedente;

Alla fine dell'elaborazione compare un'anteprima di stampa con delle eventuali anomalie che potrebbero riguardare annulli o variazioni di codici del PdC.

**2) Importa tabelle titolazione bilancio**: lasciare le spunte presenti in schermata (vedere sotto) e cliccare su IMPORTA; l'elaborazione durerà alcuni minuti e produrrà un'elenco di anomalie (eventuali PF annullati) che dovranno essere verificati ed eventuamente cambiati su capitoli e/o accertamenti/impegni.

#### Sedi operative:

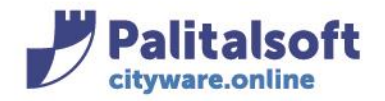

Via Brodolini, 12 60035 - Jesi (AN) info@palitasoft.it T. +39 0731 22911 F. +39 0731 229191 www.palitalsoft.it

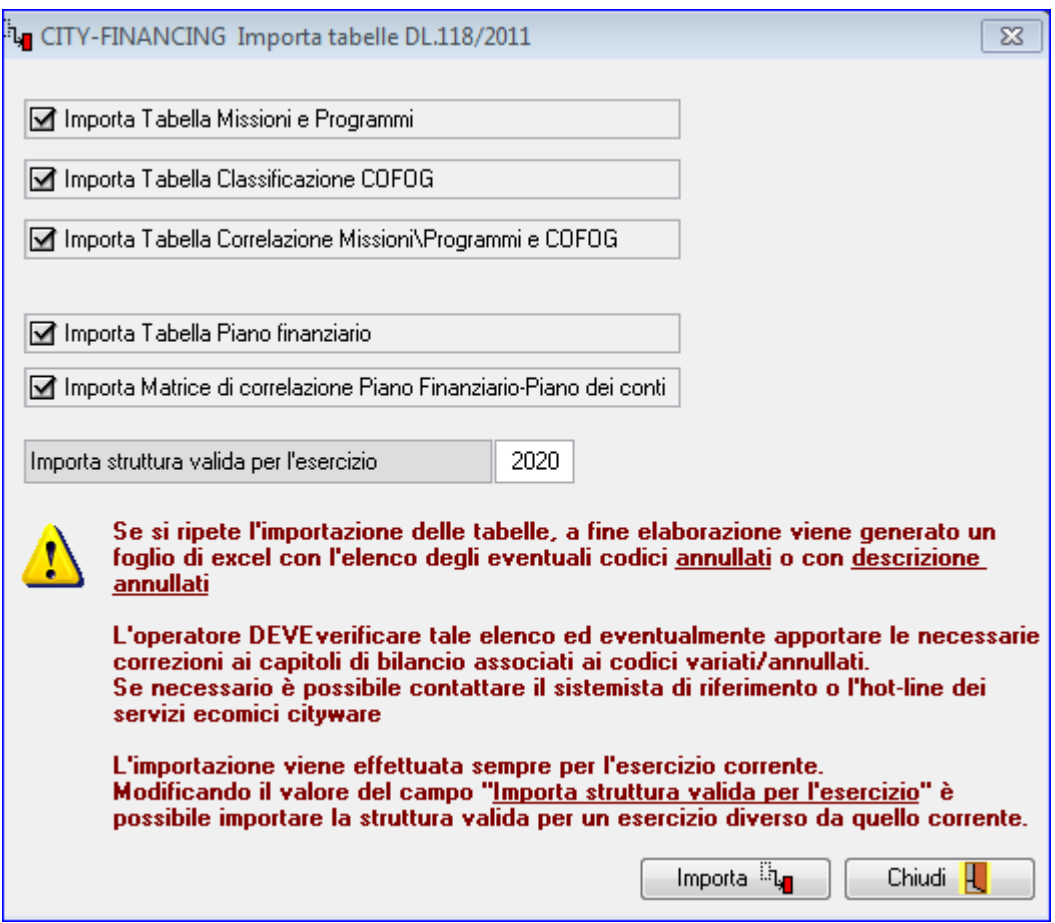

# **5) QUINTA FASE**: **da eseguirsi dall'esercizio 2020**: IMPOSTAZIONE TABELLE

Posizionarsi su Tabelle - Personalizzazioni - Definizione e operabilità

**A)Tab "ITER"**: valorizzare flag **"Controllo dispon.cassa in emissione mandati"**: serve affinchè, oltre alla disponibilità di competenza/residuo, il programma controlli anche quella di cassa in fase di emissione del mandato/reversale.

**B) Tab tesoreriere / sezione ' personalizzazione modo valorizzazione campo':** Inserire la data entro la quale deve essere approvato il bilancio di previsione 2020 - 2022. **Con il decreto del 16 Dicembre2019, la scadenza e' stata prorogata al 31 Marzo 2020.**

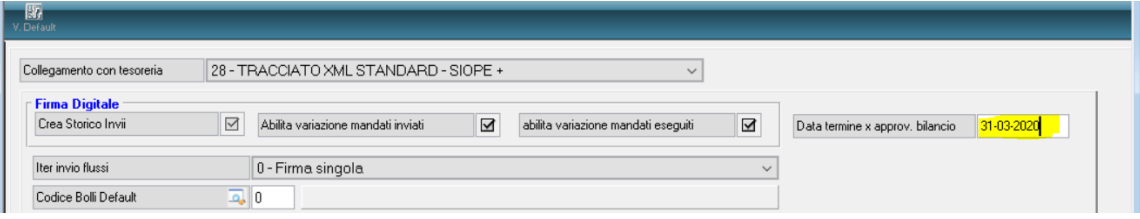

### Sedi operative:

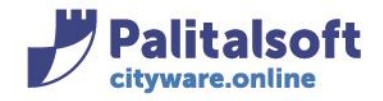

**PALITALSOFT s.r.l.** Via Brodolini, 12 60035 - Jesi (AN) info@palitasoft.it

T. +39 0731 22911 F. +39 0731 229191 www.palitalsoft.it

# **E 'importante valorizzare la data per gli enti che non hanno approvato il bilancio per la corretta valorizzazione dell'OPI** .

# **C) TABELLA RITENUTE:** menù Tabelle - Clienti-Fornitori - Ritenute

- creare i nuovi accertamenti in competenza 2020;

- sostituirli a quelli presenti abbinati ai codici ritenuta: selezionare i codici ritenuta, andare in modifica, selezionare il foglio "Reincasso/Pagamento automatico" e sostituire gli accertamenti (e/o impegni) presenti con quelli appena creati nel 2020.

**D) TABELLE IVA:** creazione numeratori 2020 (Iva e documenti)

Da TABELLE - IVA - NUMERATORI DOCUMENTI PER ANNO: cliccare su "APRI ANNO", impostare 2020 e dare OK: vengono creati e impostati con ZERO tutti i numeratori di documenti e Iva del 2020.

**E) Creazione NUMERATORI PER ANNO** (mandati, reversali, documenti di entrata e spesa, ecc): da Tabelle - Personalizzazioni - Progressivi Annuali: nella schermata che appare cliccare sul pulsante "GENERA" e rispondere con SI alla successiva domanda.

# **6) SESTA FASE: da eseguirsi dall'esercizio 2020**: AGGIORNAMENTO IMPORTI RESIDUI

**Aggiornamento RESIDUI** - da APERTURA - APERTURA BILANCIO DL118 - APERTURA NUOVO ESERCIZIO - Ricalcolo importi a residuo: impostare la schermata come da figura e cliccare su RICALCOLA: vengono ricalcolati tutti i castelletti dei redisui presenti sui vari capitoli (voci di bilancio).

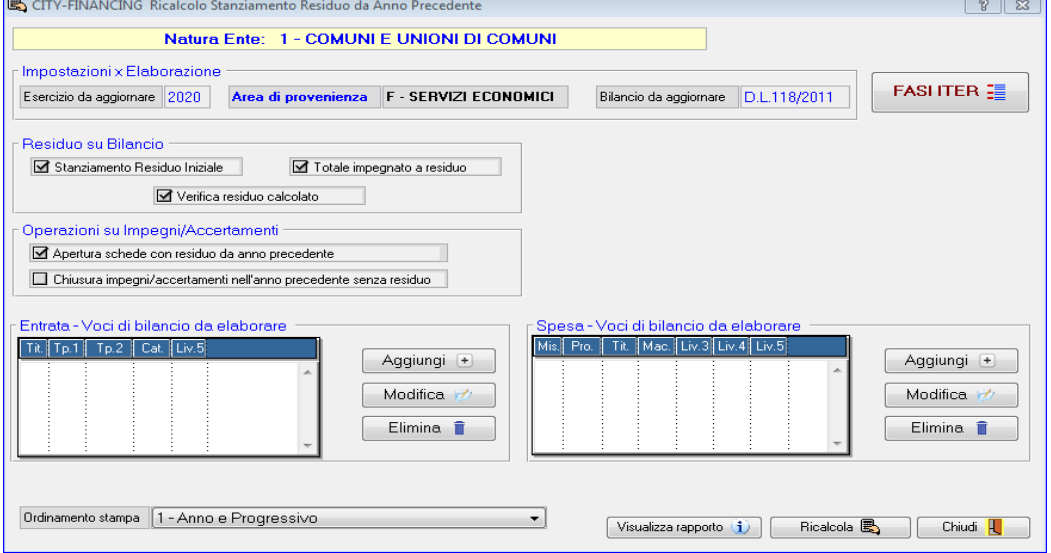

### Sedi operative:

Via Paganini, 57 62018 Potenza Picena (MC) T +39 0733 688026

Via Tacito, 51/B 41123 Modena (MO) T +39 059 847006

Via Garibaldi, 1 20865 Usmate Velate (MB) T +39 039 6758001

Plya / C.F. 00994810430 Cap. Soc. € 135.000,00 i.v.

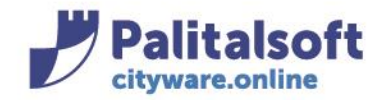

# ----------------------------------------------------------------------------------------------------

## **SE L'ENTE HA GIA' APPROVATO IL BILANCIO 2020-2022 NON DEVE EFFETTUARE NESSUN'ALTRRA OPERAZIONE** :

ricordarsi solamente dal 2020 di impostare i flag BILANCIO INSERITO E CONFERMATO in tabelle- personalizzazioni - definizioni e operabilità parametri generali - foglio ITER. ----------------------------------------------------------------------------------------------------

# **ATTIVITA' PER LA PREDISPOSIZIONE DEL BILANCIO DI PREVISIONE 2020-2022**

**A -SOLO SE IL BILANCIO 2020-2022 NON E' ANCORA STATO IMPOSTATO** (quindi non sono ancora stati inseriti gli importi di previsione): impostare gli importi di previsione (2020-2022) recuperando gli importi assestati del pluriennale 2019-2021 e aggiornare gli importi di residui, cassa e FPV (2020) sul bilancio altrimenti, passare al punto B

La funzione si esegue da APERTURA - APERTURA BILANCIO DL118 - APERTURA NUOVO ESERCIZIO - Ricalcolo importi di competenza: impostare la schermata come da figura e cliccare su RICALCOLA

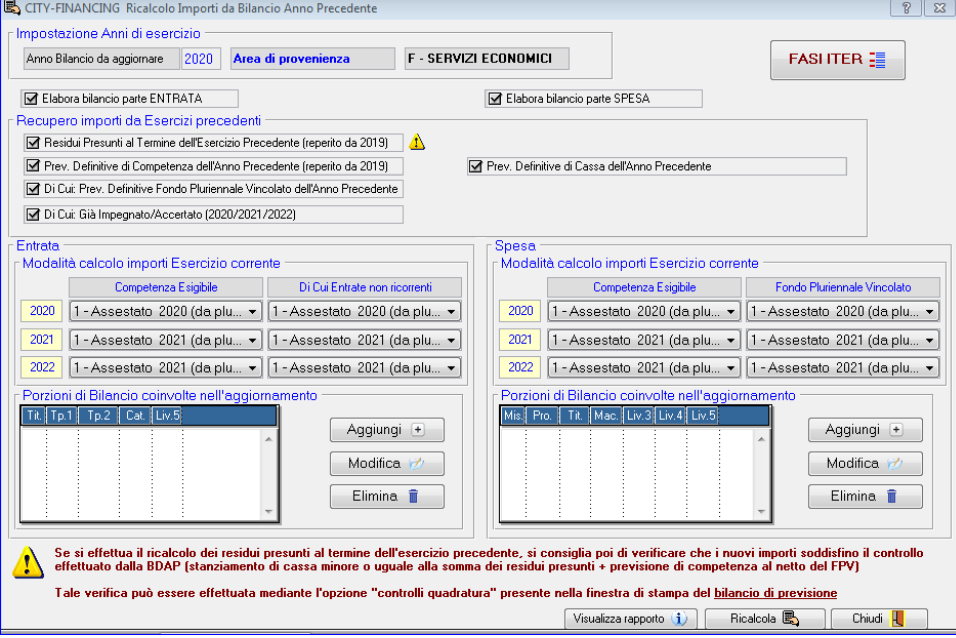

**B) SE IL BILANCIO 2020-2022 E' IN FASE DI IMPOSTAZIONE** (gli importi di previsione sono in fase di inserimento): aggiorna gli importi di residui, cassa e FPV (2019) sul bilancio.

- da APERTURA - APERTURA BILANCIO DL118 - APERTURA NUOVO ESERCIZIO - Ricalcolo importi di competenza: impostare la schermata come da **figura senza chiedere la valorizzazione degli importi relativi alla competenza 2020- 2022** dall'esecizio precedente e cliccare su RICALCOLA

### Sedi operative:

Via Paganini, 57 62018 Potenza Picena (MC) T +39 0733 688026

Via Tacito, 51/B 41123 Modena (MO) T +39 059 847006

Via Garibaldi, 1 20865 Usmate Velate (MB) T +39 039 6758001

P.Iva / C.F. 00994810430 Cap. Soc. € 135.000,00 i.v.

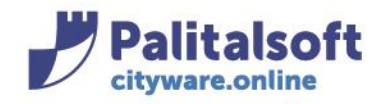

Via Brodolini, 12 60035 - Jesi (AN) info@palitasoft.it T. +39 0731 22911 F. +39 0731 229191 www.palitalsoft.it

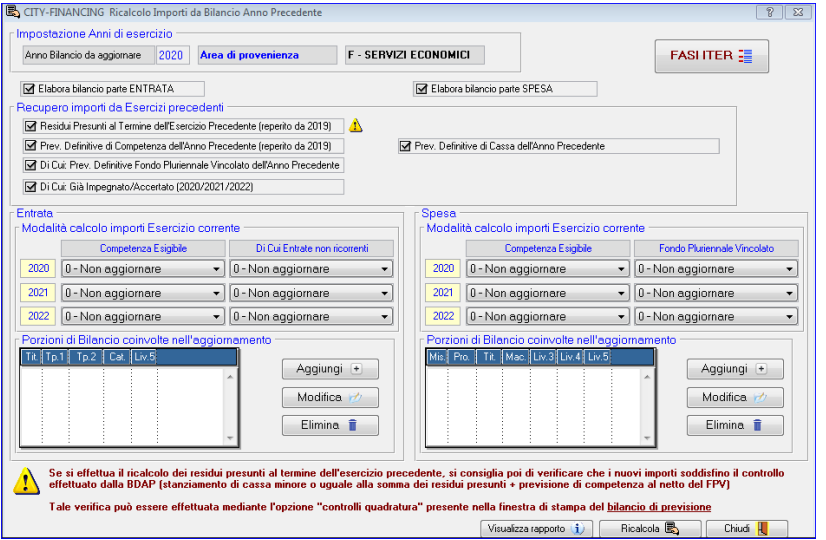

E' IMPORTANTE ABBINARE SEMPRE la procedura spiegata sopra con il ricalcolo importi a residuo (punto successivo dello stesso menù) lasciando la schermata come compare sotto e cliccando su RICALCOLA.

SOPRATTUTTO prima di stampare il bilancio di previsione in definitivo è bene eseguire la fase SOPRA INDICATA in modo di avere i valori del bilancio aggiornato al momento dell'esecuzione della stampa finale e in modo che il calcolo della cassa (CMP+RES) tramite apposità funzione (stesso menù) sia preciso e aggiornato alla data.

-------------------------------------------------------------------------------------------------------------------------------------------------------

Si Ricorda infine che dal 1 Gennaio il programma proporrà come default l'esercizio 2020 ma che si potrà comunque lavorare sul 2019 andando opportunamente a cambiare l'esercizio nelle maschere apposite: nel 2019 si potranno pertanto creare ancora sia impegni che accertamenti **che verranno poi trasferiti in automatico nell'esercizio successivo**.

### Sedi operative:

Via Garibaldi, 1 20865 Usmate Velate (MB) T +39 039 6758001